# **НОВЫЙ БАНК-КЛИЕНТ НРД: ПОДКЛЮЧЕНИЕ**

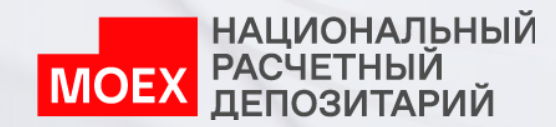

## **ДЛЯ ПОДКЛЮЧЕНИЯ К WEB-КАБИНЕТУ РАСЧЕТНОГО ОБСЛУЖИВАНИЯ**

- **подайте заявку на обеспечение электронного документооборота по форме НРД**
- **предоставьте в НРД доверенность на пользователя, дающую право взаимодействия с НРД в электронном виде в рамках расчетного обслуживания, по форме НРД (если не предоставлялась ранее)**
- **предоставьте в НРД нотариально удостоверенную копию документа, удостоверяющего личность пользователя (если не предоставлялась ранее)**

## ЗАПОЛНЕНИЕ В ЛКУ ЗАЯВКИ НА ОБЕСПЕЧЕНИЕ ЭДО

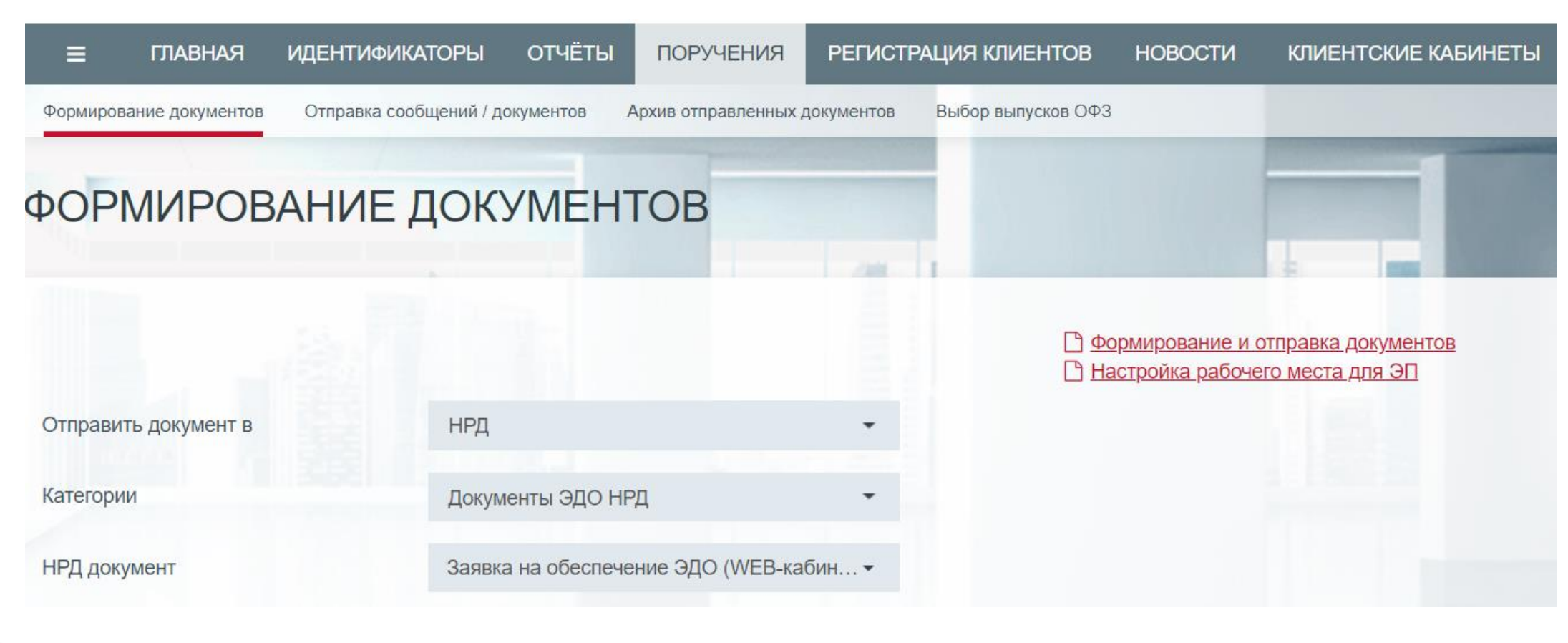

## **ЗАПОЛНЕНИЕ В ЛКУ ЗАЯВКИ НА ОБЕСПЕЧЕНИЕ ЭДО**

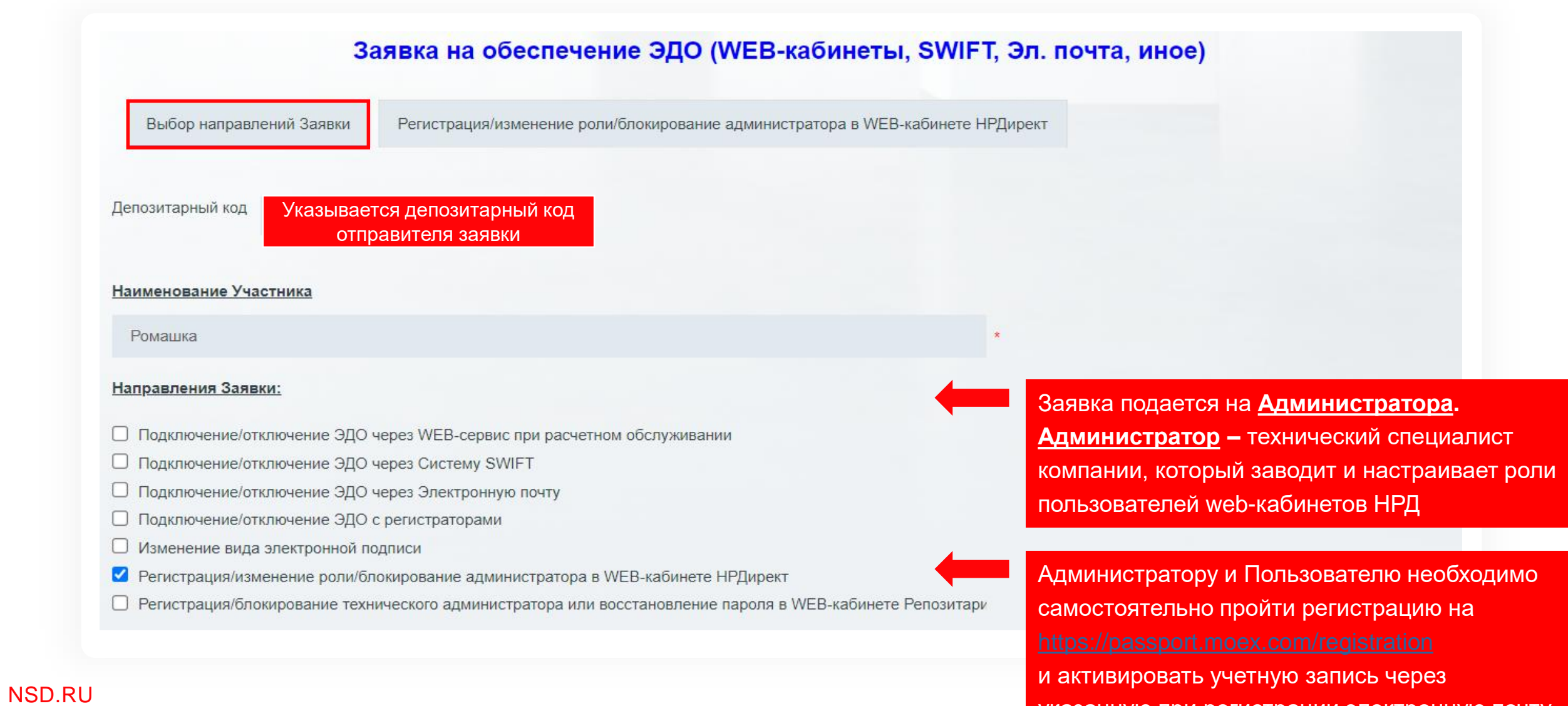

указанную при регистрации электронную почту

## **ЗАПОЛНЕНИЕ В ЛКУ ЗАЯВКИ НА ОБЕСПЕЧЕНИЕ ЭДО**

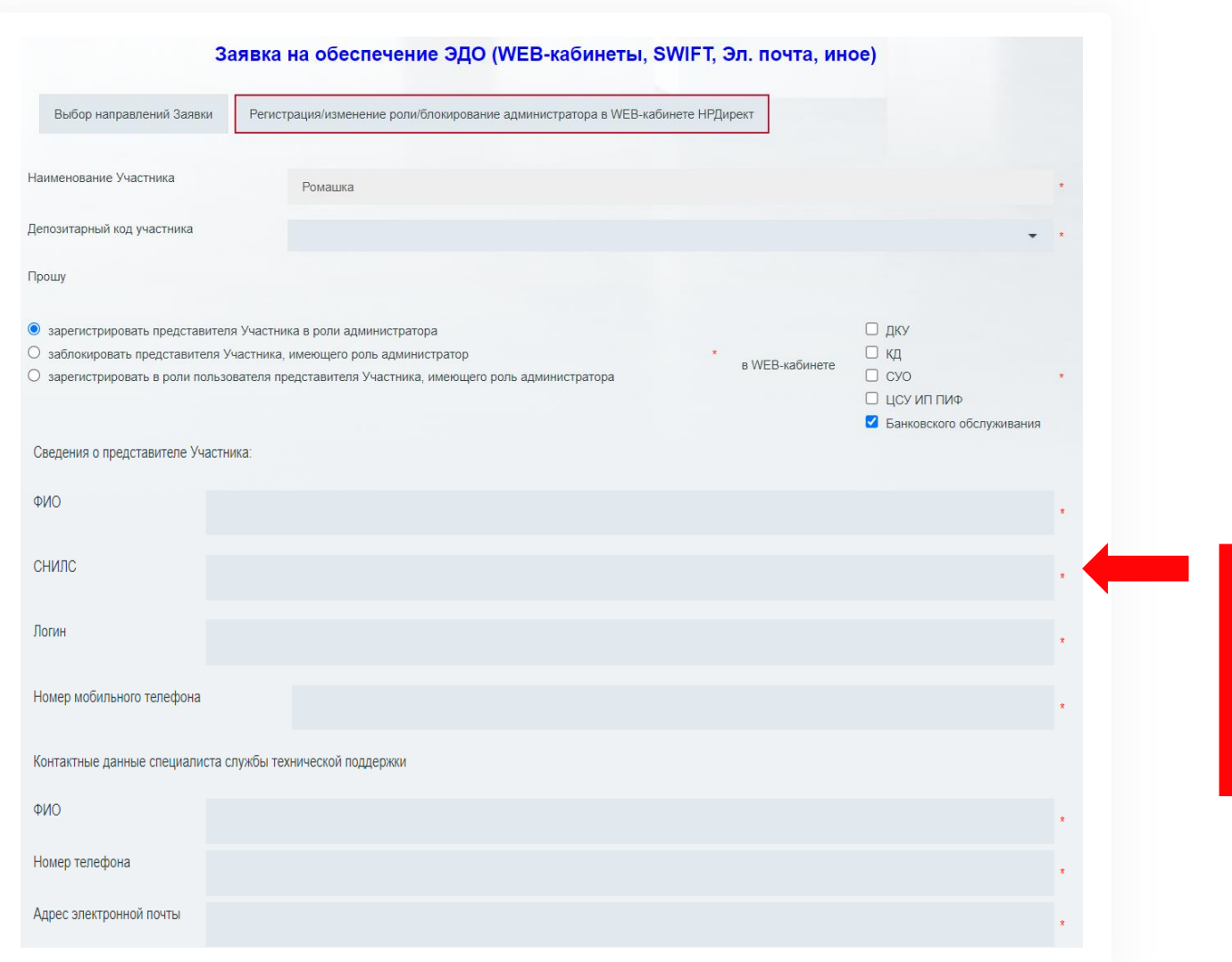

**Указывается логин администратора, зарегистрированного к моменту подачи Заявки на сайте Московской биржи по адресу:** 

## **РЕГИСТРАЦИЯ ПОЛЬЗОВАТЕЛЯ WEB-КАБИНЕТА БАНКОВСКОГО ОБСЛУЖИВАНИЯ В ЕДИНОМ КАБИНЕТЕ АДМИНИСТРАТОРА (ЕКА)**

**Доступные роли: Операционист, Контролер, Аудитор Для полного доступа Пользователю необходимо одновременно назначить роли Операционист и Контролер [Инструкция по подключению](https://www.nsd.ru/upload/docs/edo/po/instr_nrdirect.pdf)** 

#### **НАСТРОИТЬ РАБОЧЕЕ МЕСТО ПОЛЬЗОВАТЕЛЯ WEB-КАБИНЕТА БАНКОВСКОГО ОБСЛУЖИВАНИЯ**

**Установить [ПО Криптографический сервис НРД](https://docs.codestetic.com/pages/viewpage.action?pageId=7833613)**

**Установить [ПО Справочник сертификатов](https://www.nsd.ru/workflow/system/crypto/) Инструкция по установке [по ссылке](https://docs.codestetic.com/pages/viewpage.action?pageId=2195874)** 

**Выполнить вход в кабинет Руководство Пользователя [по ссылке](https://www.nsd.ru/upload/docs/edo/rp_webk_bo_2023_.pdf)** 

NSD.RU Пользователю необходимо самостоятельно пройти регистрацию на и активировать учетную запись через указанную при регистрации электронную почту